## SFTP via FileZilla Configuration

For use by:<br>Version:<br>Date:<br>Owner:

For use by: Students, Employees Date: 25-02-2018 Owner: @Hok /SSC ICT

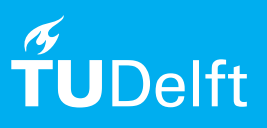

(this page was intentionally left blank)

Extra description

## **Before you begin**

The following instructions are supported by TU Delft and have been tested to be working. We are offering this manual to you as an extra service. In the event you have a different configuration or version of OPERATING SYSTEM to the one described here and you have problems connecting, we advise you to contact your nearest Service Desk, Student IT Desk (SID) or Workstation services (WPS).

## Description of the steps that have to be taken

Step 1. Download FileZilla from https://filezilla-project.org/ download.php

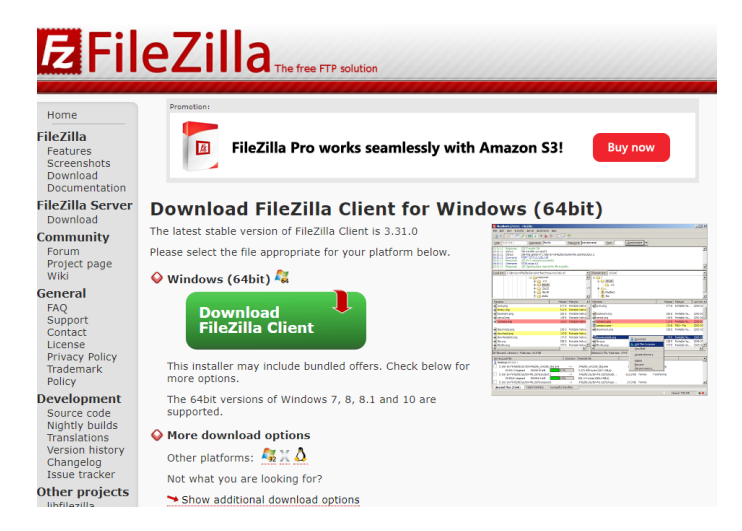

Step 3. Start FileZilla and ... . Change the e000xxx into your account name. If you are a student or employee of the TU Delft you can use your netid, otherwise you can fill in the username you received by e-mail, which also starts with e000. Fill in the password you chose at https:// password.tudelft.nl. Fill in under nort: 22

Step 2. Install the package.

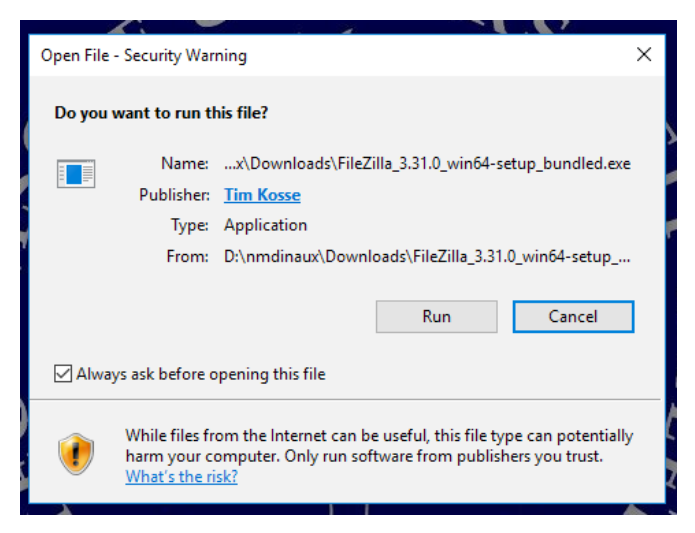

Step 4. Click on the button Quickconnect.

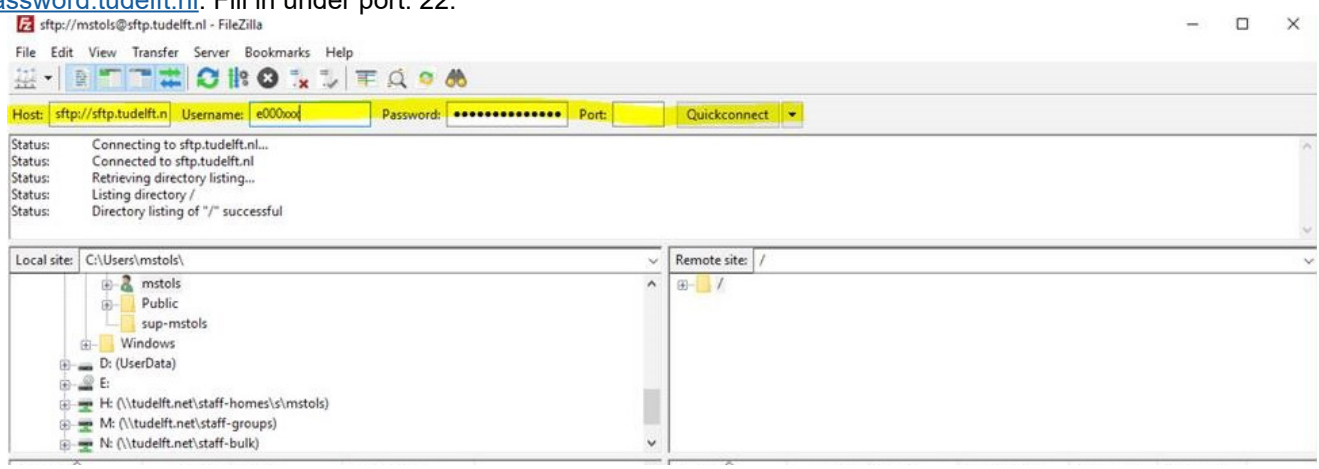

Step 5. The status screen below the bar shows a connection is established. If it succeeds, several folders will pop up right below. The block section below on the left is your local computer, the block section below on the right is the server of the TU Delft.

a<br>a mstok<br>a Public 30-11-2017 13:12:2<br>15-6-2017 13:31:29 **LOCAL TU DELFT COMPUTER SERVER**7-2017 09:36:2

Step 7. In here the accessible project(s) are visible. You can click on the folders to see the files.

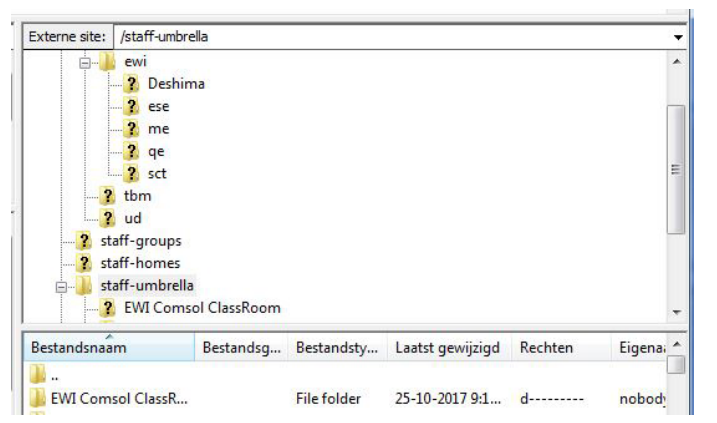

Step 9. To download files of the project, you have to right click the file in the section on the right and choose "Download".

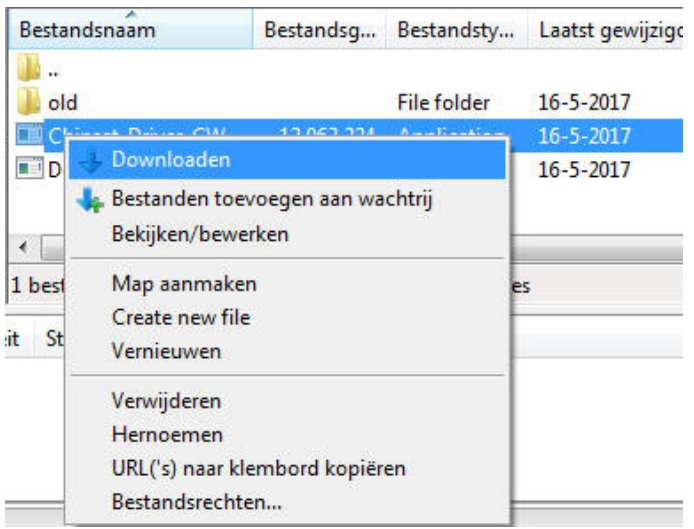

Step 11. The next time FileZilla is started, the connection can established easily by clicking on the arrow next to the Quickconnect button and choose for the option that begins with "sftp://e000..."

Step 6. Choose "staff-umbrella" from the list on the right (marked in yellow)

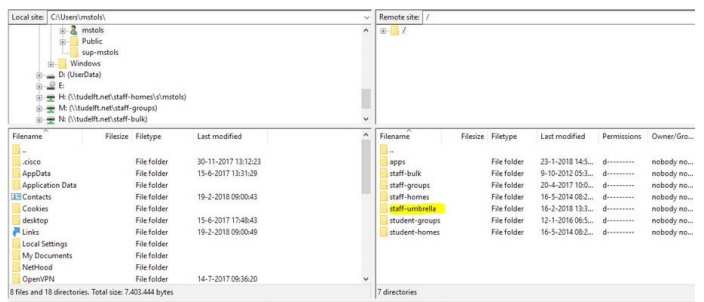

Step 8. Scroll upwards in the left section and choose "Documents" (or make a folder for your documents related to this project on your computer).

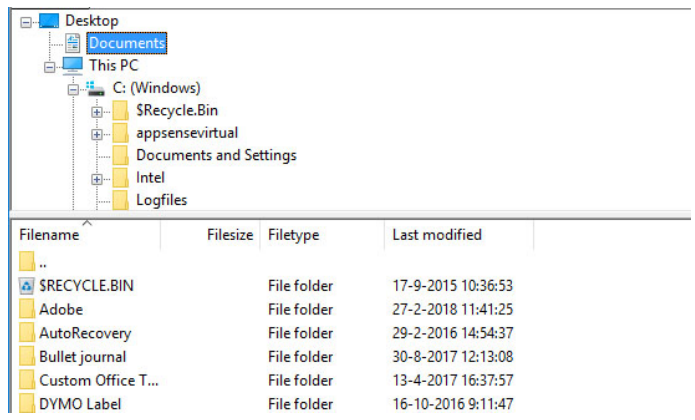

Step 10. to upload files in the project folder from your local computer, right click on the file in the section on the left and choose "Upload".

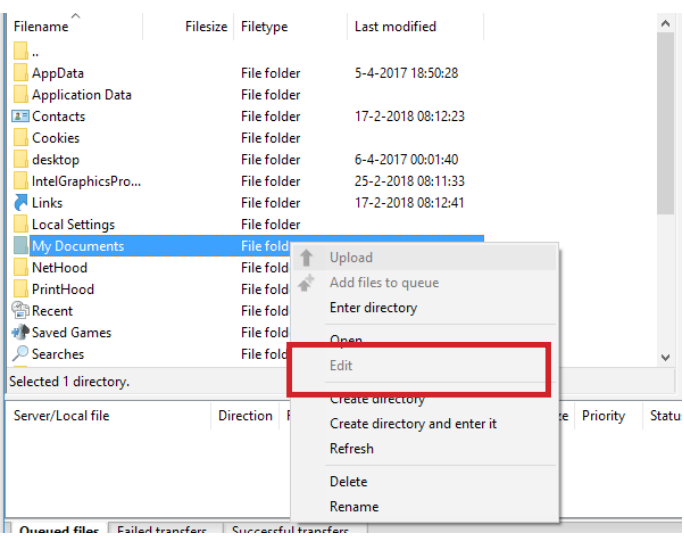